## Générer le courrier parents contact à risque nominatif à partir de ONDE. Annexe 2

- $\rightarrow$  Se connecter à ONDE.
- $\rightarrow$  Onglet listes et Documents, sélectionner « gestion des modèles de courriers ».
- $\rightarrow$  Cliquer sur le crayon de la ligne « modèle vierge ».

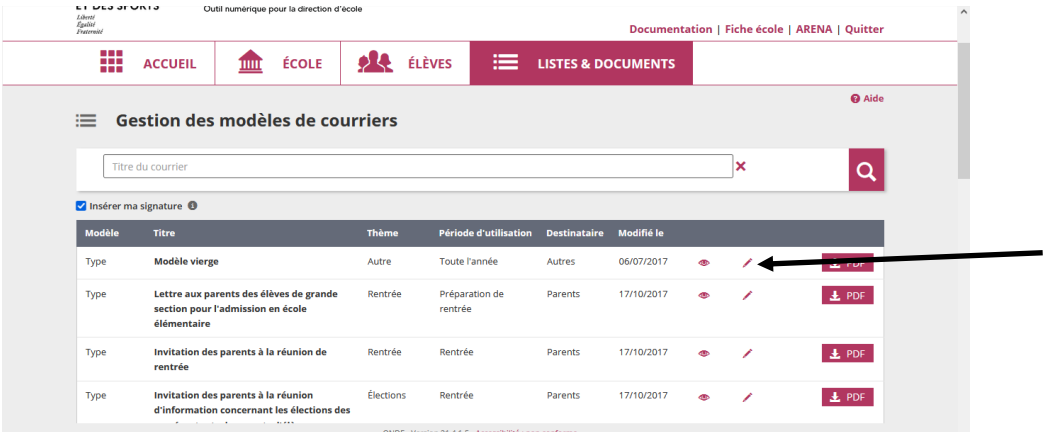

- $\rightarrow$  Ouvrir le courrier Annexe 2.
- $\rightarrow$  Sélectionner et copier le texte.
- $\rightarrow$  Retourner sur la page ONDE ouverte précédemment et coller dans la partie « corps du texte) (CTRL

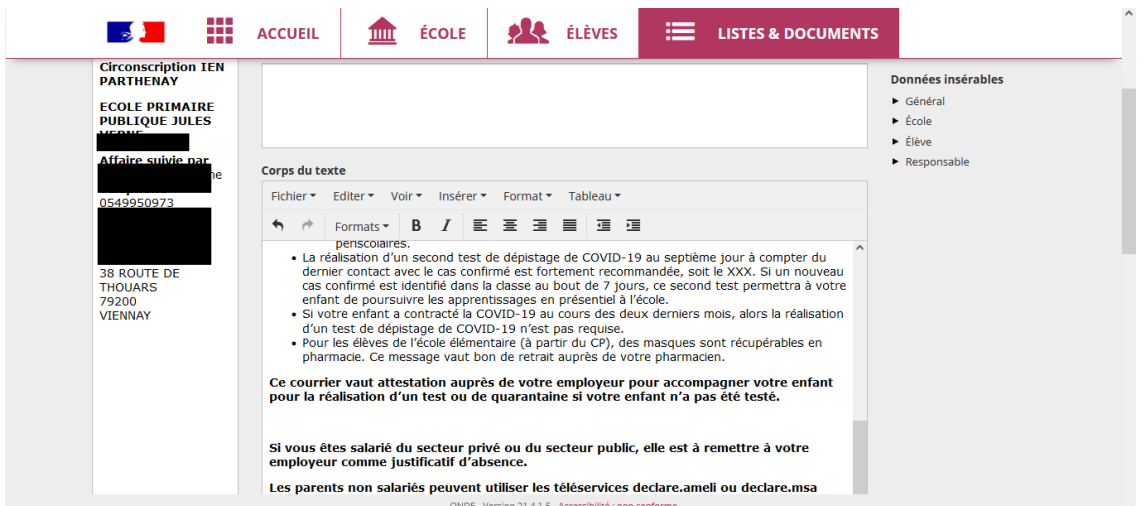

- $\rightarrow$  Modifier les dates (date du second test recommandé).
- $\rightarrow$  Sélectionner au moyen des données insérables les champs nécessaires pour compléter le courrier, positionner le curseur à l'endroit nécessaire: Nom et Prénom de l'enfant, date du jour. Cliquer sur le petit triangle dans les données insérables pour sélectionner les données nécessaires.

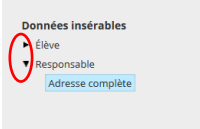

- $\rightarrow$  Cliquer sur insérer la signature.
- $\rightarrow$  Dans le champs du haut (cas blanche vide), insérer les champs Nom et Prénom de l'élève ou coordonnées des parents au moyen des données insérables.

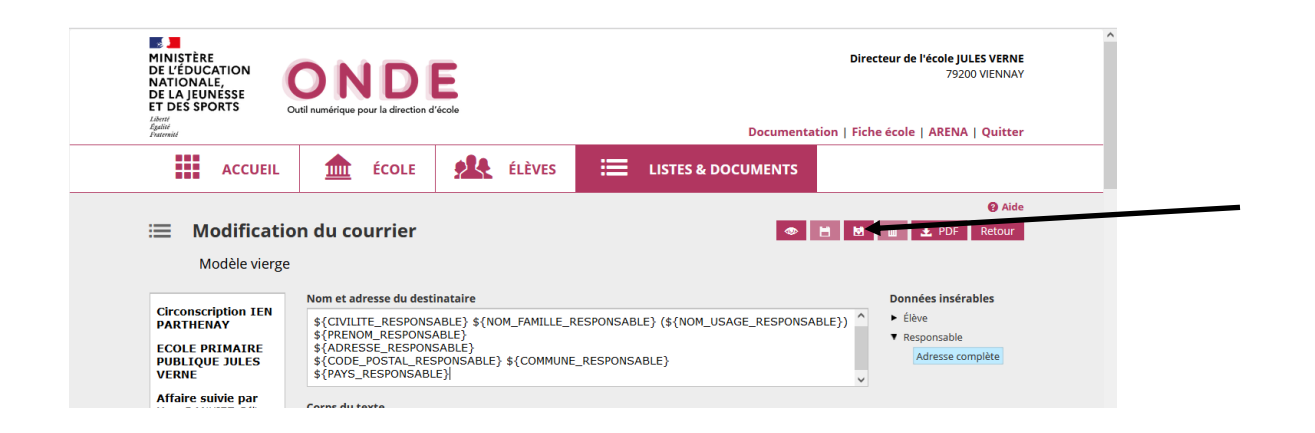

- $\rightarrow$  Cliquer sur l'icône enregistrer sous et enregistrer votre document (ex: courrier parents cas contacts)
- $\rightarrow$  Cliquer sur l'icône PDF de la ligne de votre document enregistré

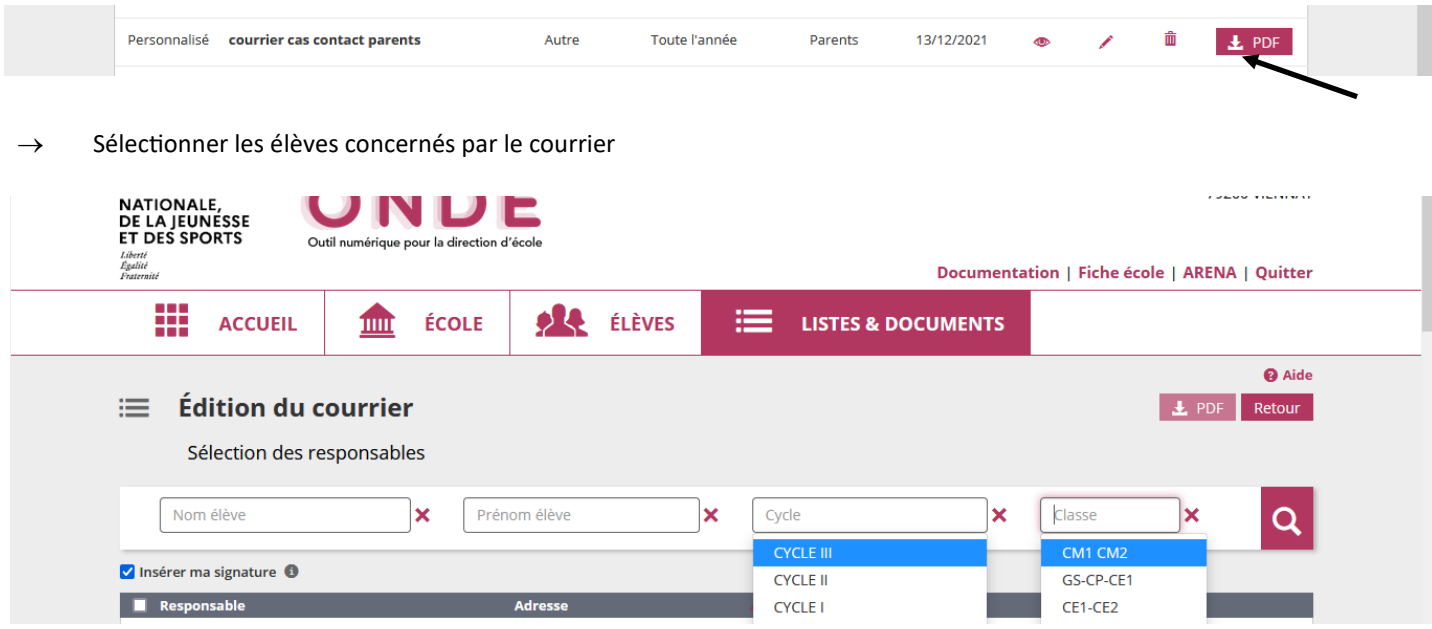

 $\rightarrow$  Cliquer sur le bouton PDF pour générer tous les courriers sélectionnés.

Cela peut prendre un peu de temps . Vous retrouverez le fichier PDF dans le dossier « téléchargement ».

Astuces: si vous souhaitez envoyer par mail ce courrier, nous vous conseillons d'insérer le nom et prénom de l'élève dans l'encart « Destinataire », et non les coordonnées des parents (qui comportent l'adresse). Vous pouvez ensuite envoyer le document PDF en pièce jointe de votre mail annonçant la fermeture provisoire de la classe (le temps que les élèves aillent se faire tester) et signaler aux parents d'imprimer la page qui les concerne pour leur employeur.